# **Manuel Utilisateur OpenCimetière Toulouse**

## **Sommaire:**

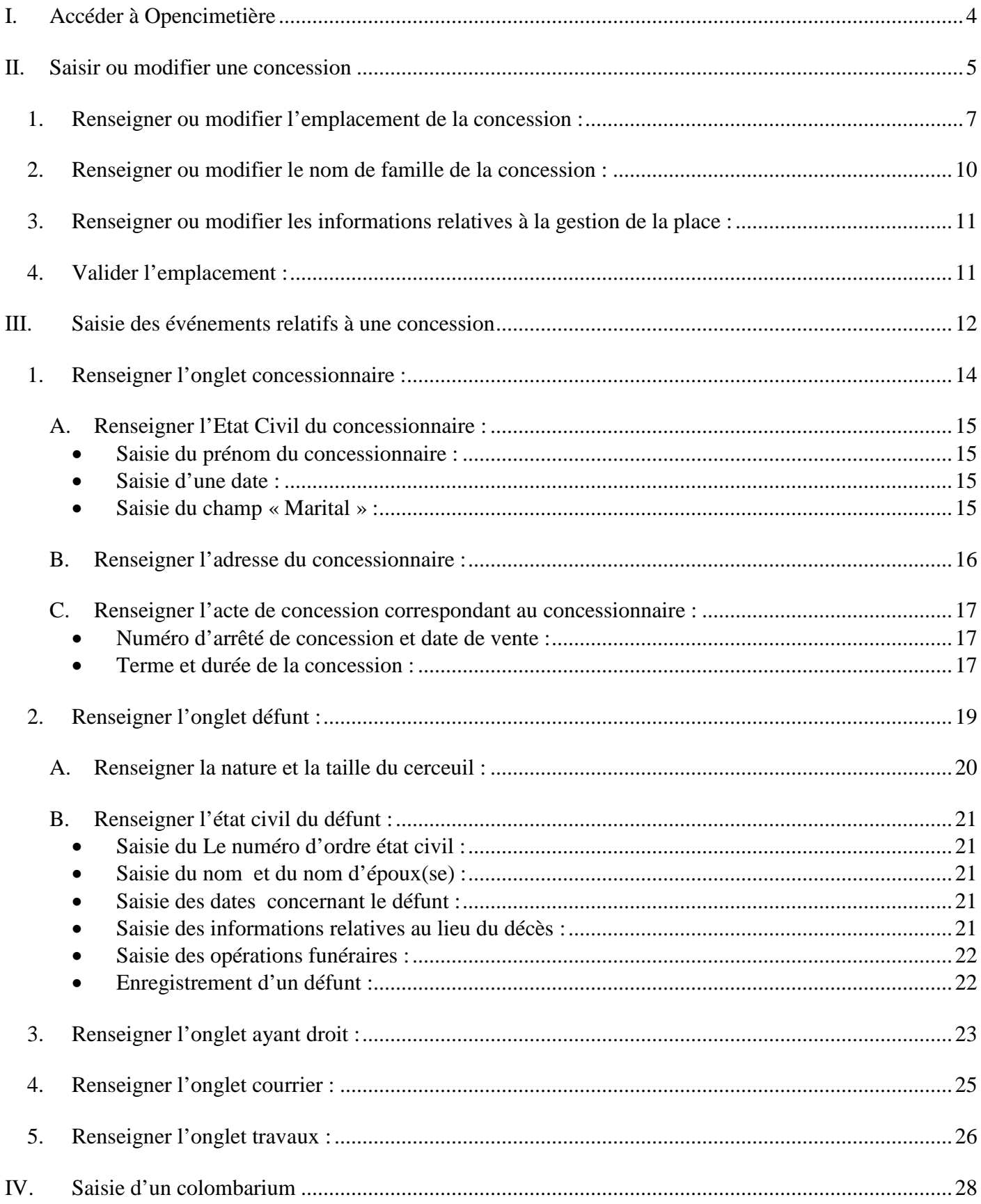

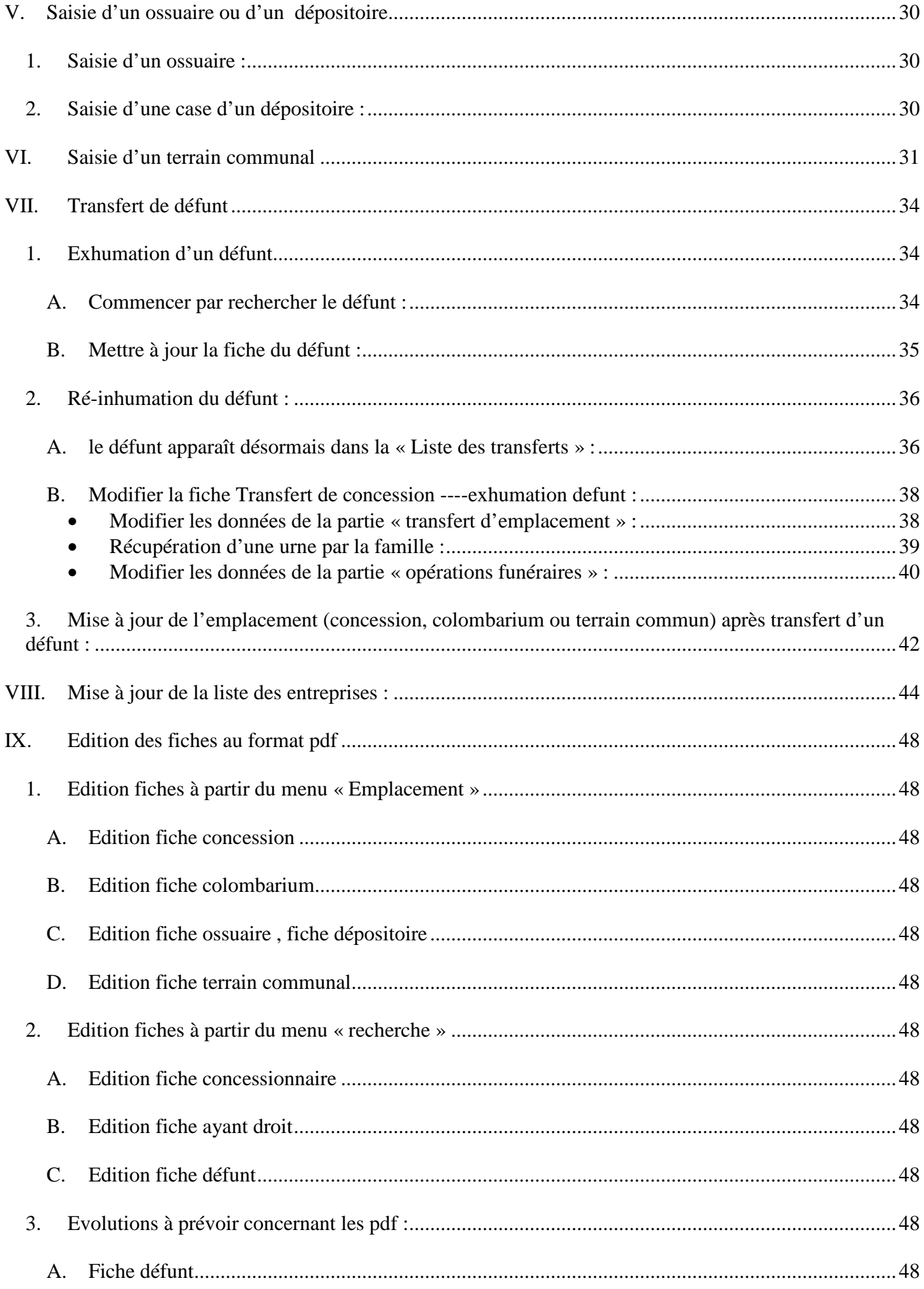

## Avertissement **:**

Le présent document à pour but de servir de support aux utilisateurs du libriciel Opencimetière-Toulouse. Il décrit les principales fonctionnalités de l'application qui a été adaptée au fonctionnement des cimetières toulousains.

Le libriciel permet l'enregistrement exhaustif des informations se rapportant à la gestion des concessions des cimetières toulousains.

Les principales opérations de saisie et de mise à jour des concessions et des événements correspondants sont expliquées dans les pages qui suivent et **seules ces opérations doivent être effectuées par les utilisateurs**.

Les consignes concernant la saisie souhaitée par la Direction des Pompes Funèbres et Cimetières sont expliquées dans chacun des chapitres correspondants.

# I. Accéder à Opencimetière

- 1. Double-cliquer sur le raccourci.
- 2. L'écran ci-dessous apparaît
- 3. Saisir son Login : numéro matricule
- 4. Saisir son mot de passe
- 5. Cliquer sur « Valider »

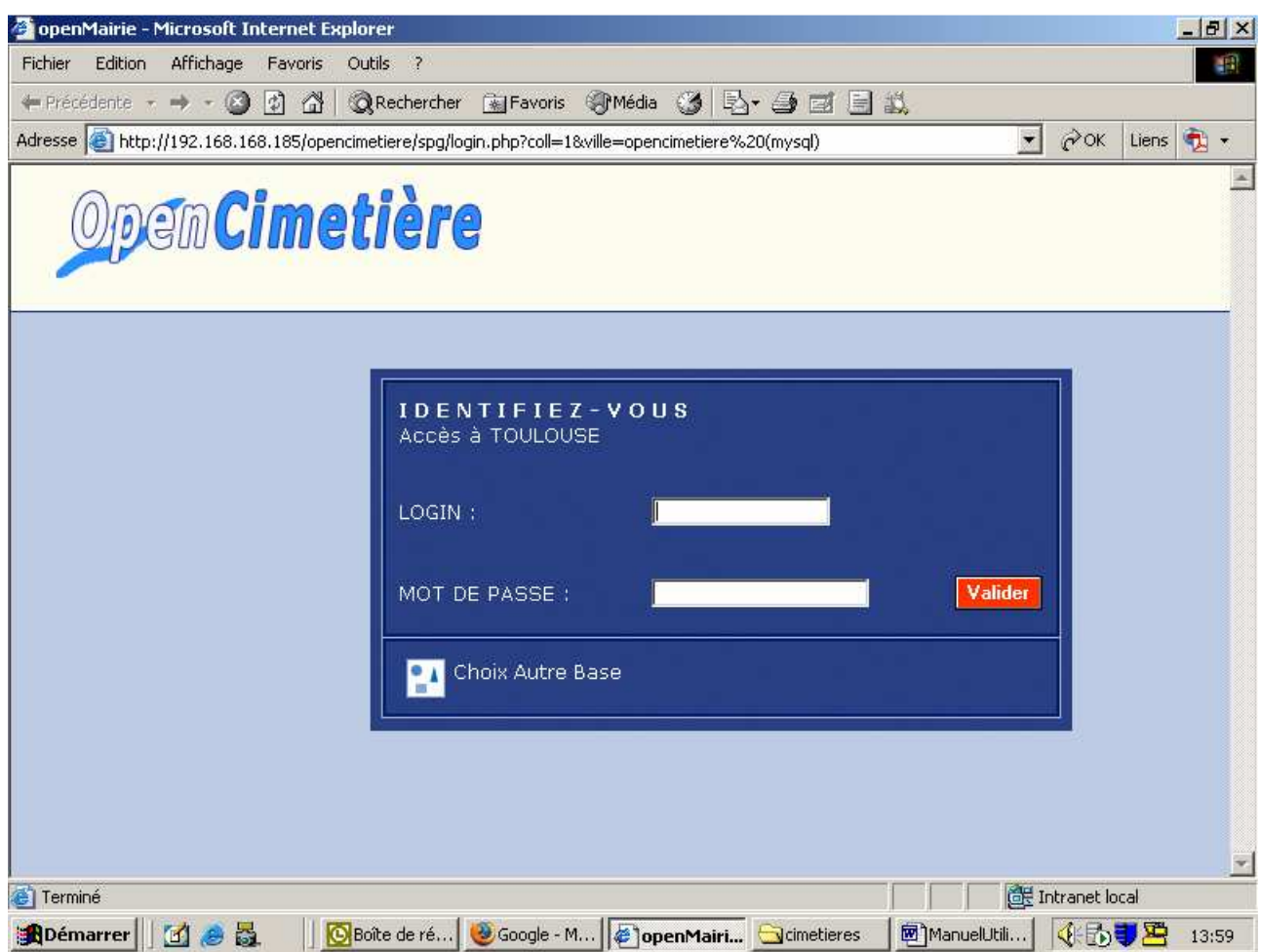

## II. Saisir ou modifier une concession

Aller sur le menu de gauche « emplacement » et cliquer sur « concession ».

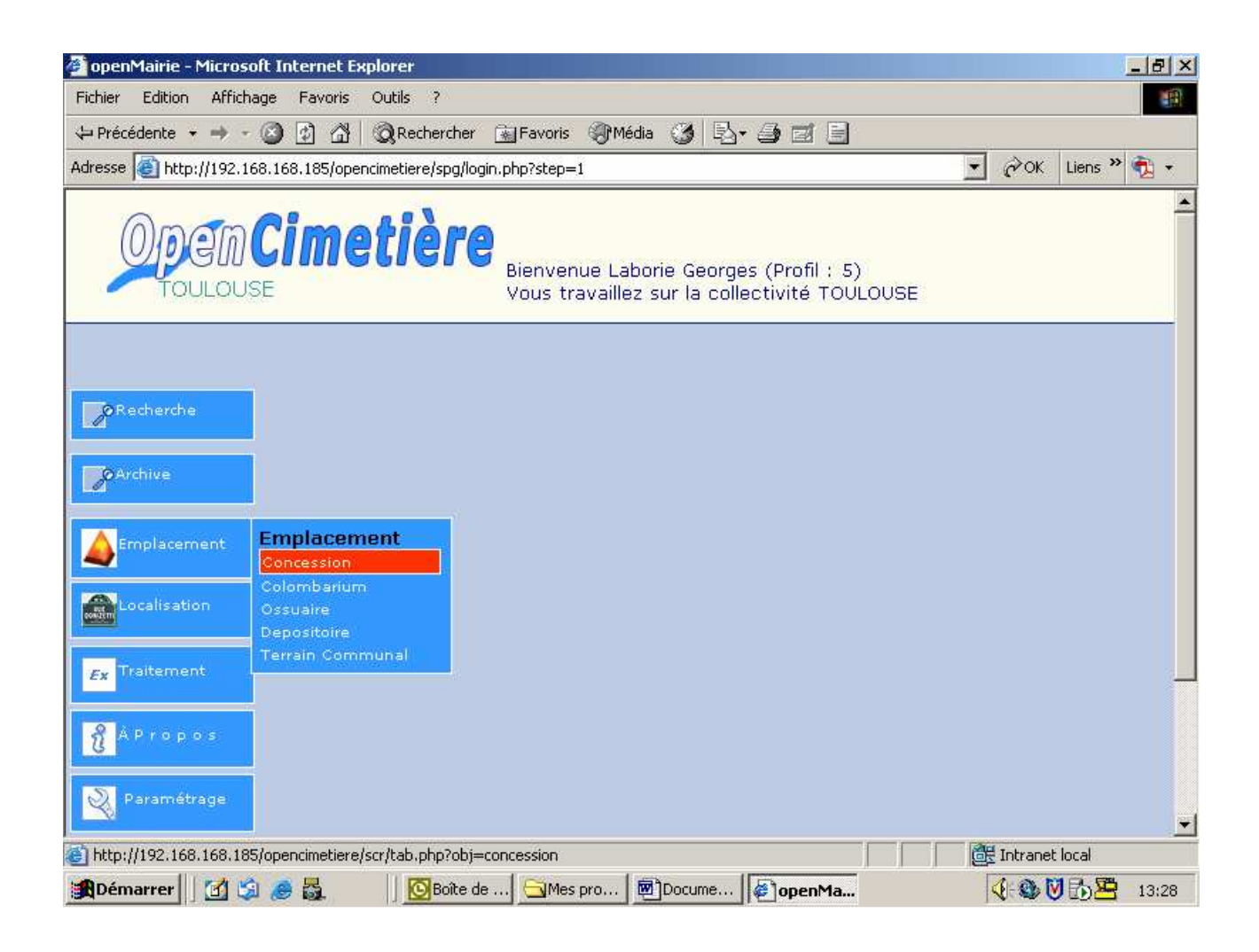

Cliquer sur le bouton « + », pour créer une nouvelle concession ou cliquer sur la ligne correspondant à la concession que vous souhaitez modifier.

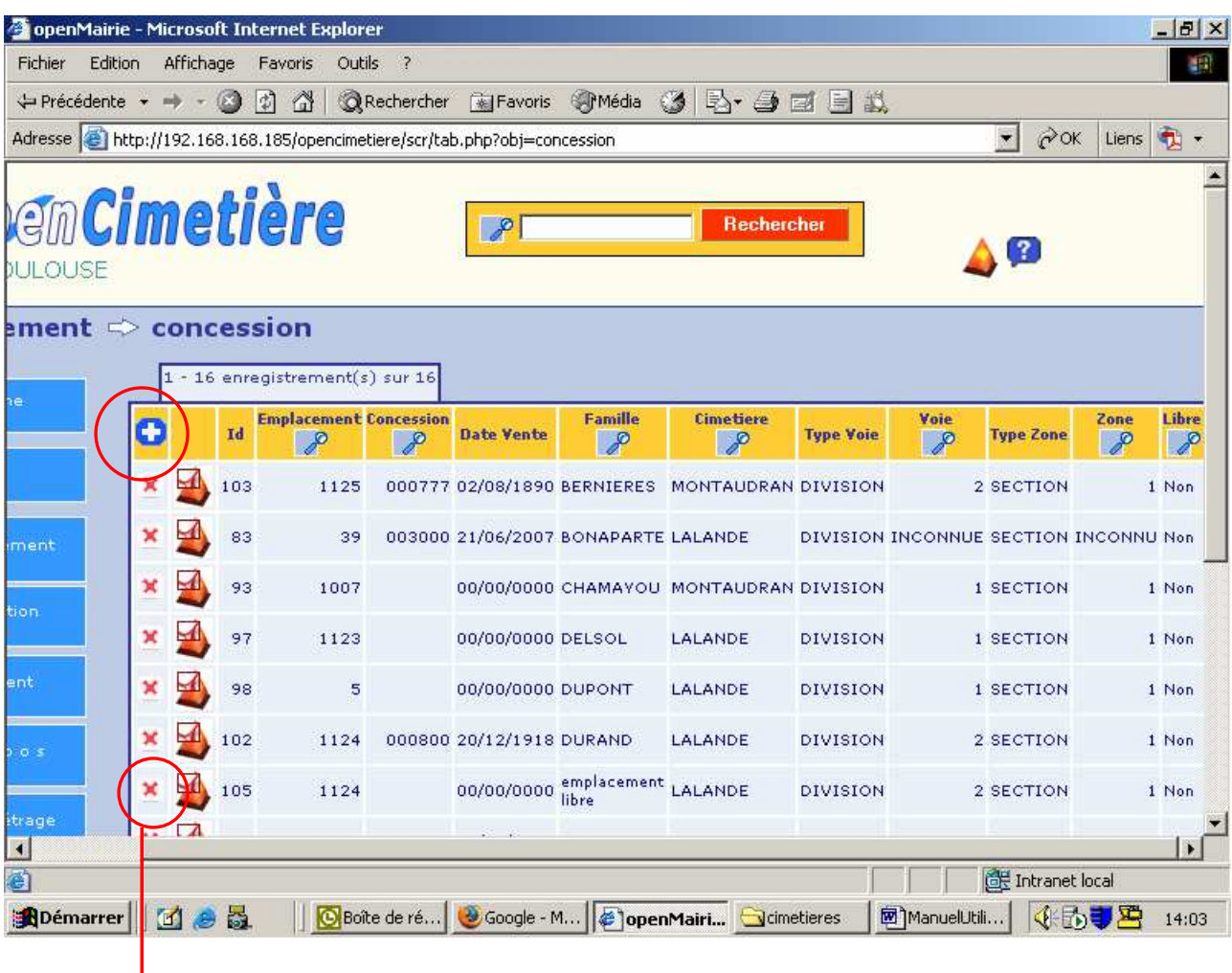

Remarque : la « croix rouge » devant chaque concession permet de supprimer la concession, après confirmation (nécessité de valider 2 fois la suppression)

*Attention :* La suppression d'une concession n'entraîne pas la suppression des concessionnaires et autres événements se rapportant à la concession. **Il est donc nécessaire de supprimer les fiches des concessionnaires avant de supprimer la concession dans laquelle ils se trouvent.** Ce fonctionnement sera corrigé dans une prochaine version du libriciel.

La fiche de saisie de la concession à saisir s'ouvre.

## **1. Renseigner ou modifier l'emplacement de la concession :**

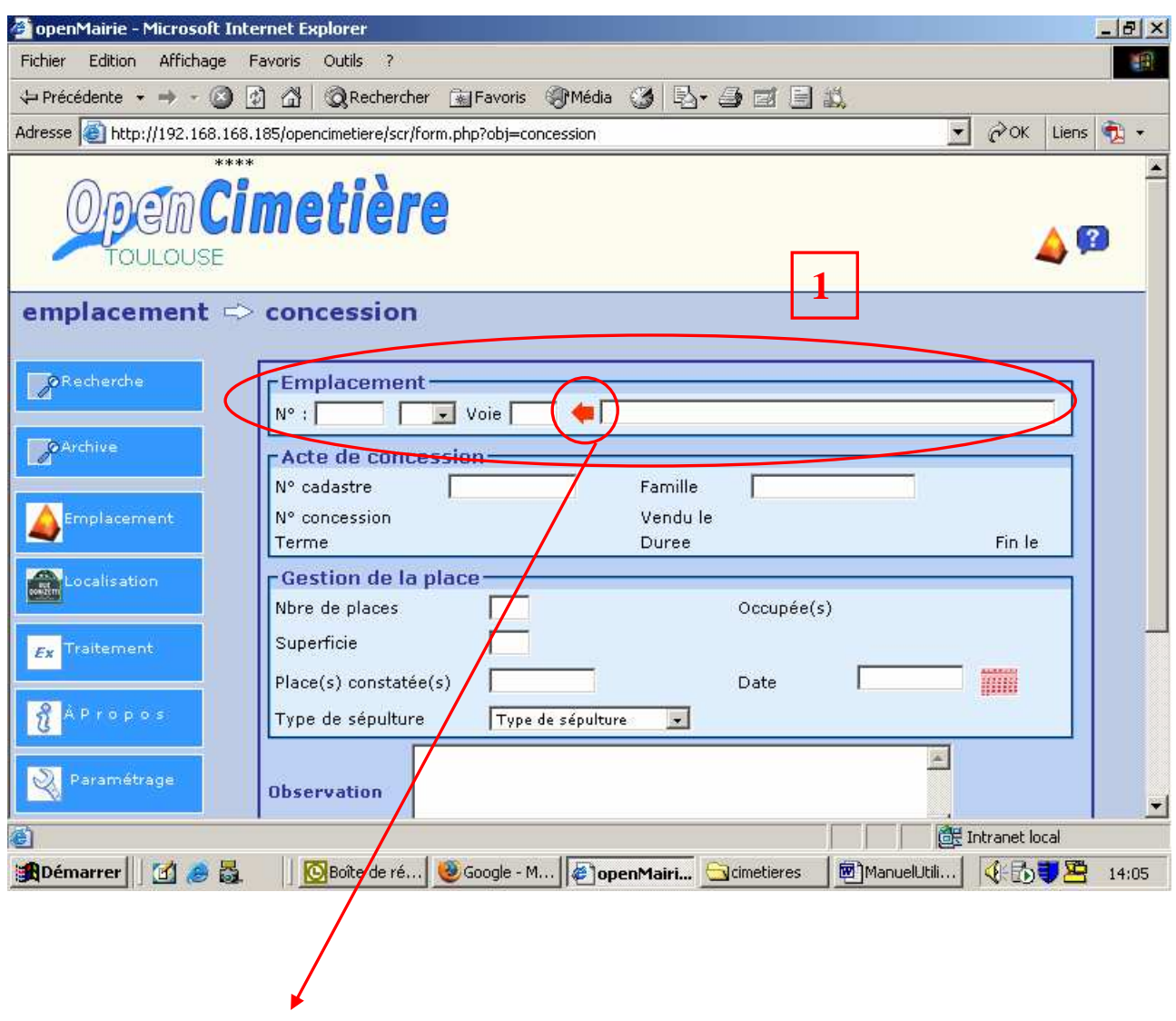

1) Ouvrir la fenêtre de sélection en cliquant sur la flèche rouge.

2) ouvrir un par un les 3 menus déroulants et sélectionner le cimetière, la section et la division souhaitée.

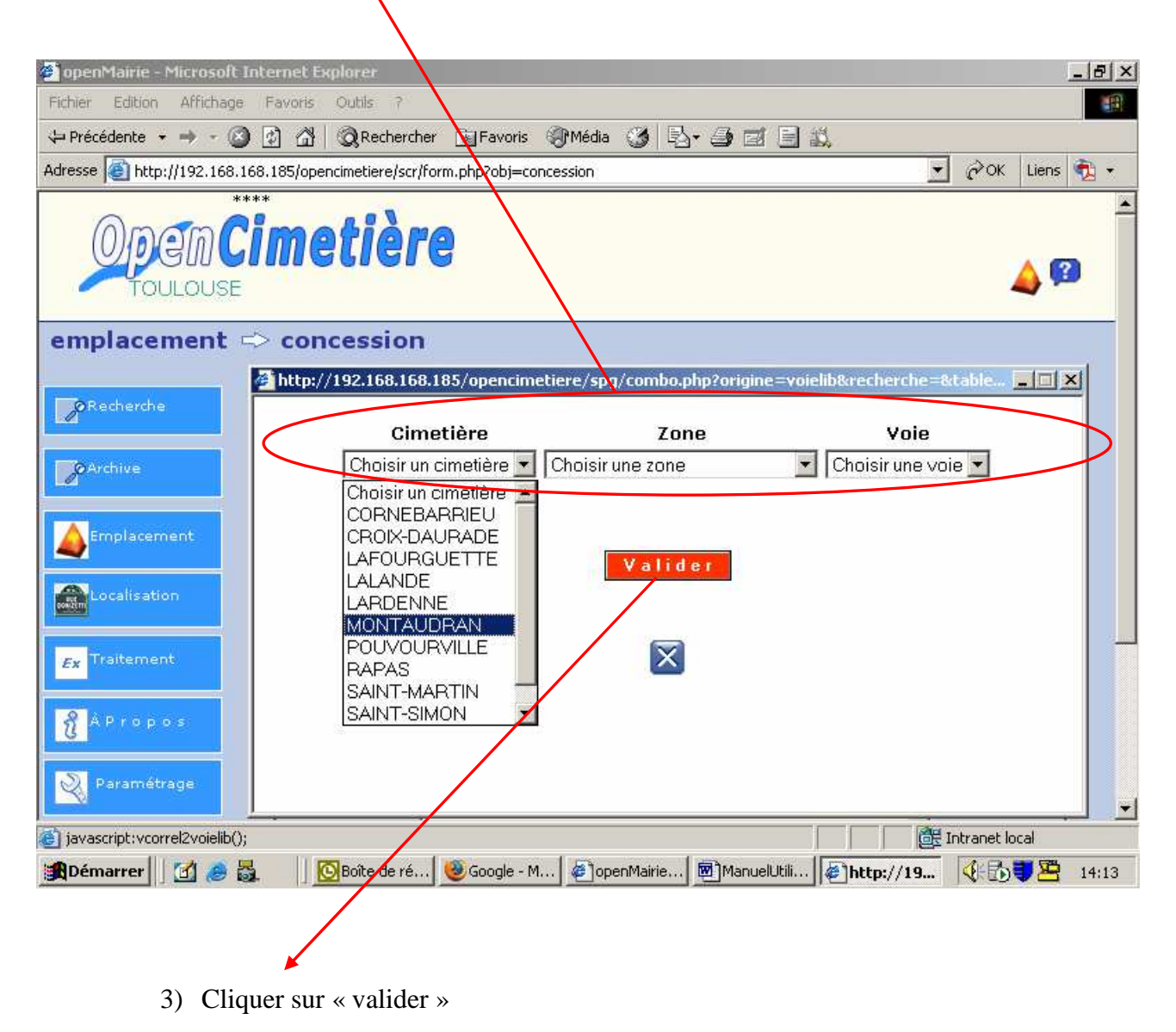

Remarque : Concernant le cimetière de Cornebarrieu :

- Les sections A-----I sont renommées **section 1**
- La section J (musulmans) est renommée **section 2**

4) Renseigner ensuite le numéro d'emplacement qui est le numéro de tombe ou de fosse maçonnée ou de caveau, complété de « bis » ou « ter » si cela est nécessaire.

Cas du numéro d'emplacement inconnu : on saisira zéro « 0 »

Remarque : la machine attribue automatiquement un « numéro de voie » (237, sur la copie d'écran ci-dessous) qui est un identifiant informatique et ne peut pas être modifié. Vous ne devez pas tenir compte de cette information.

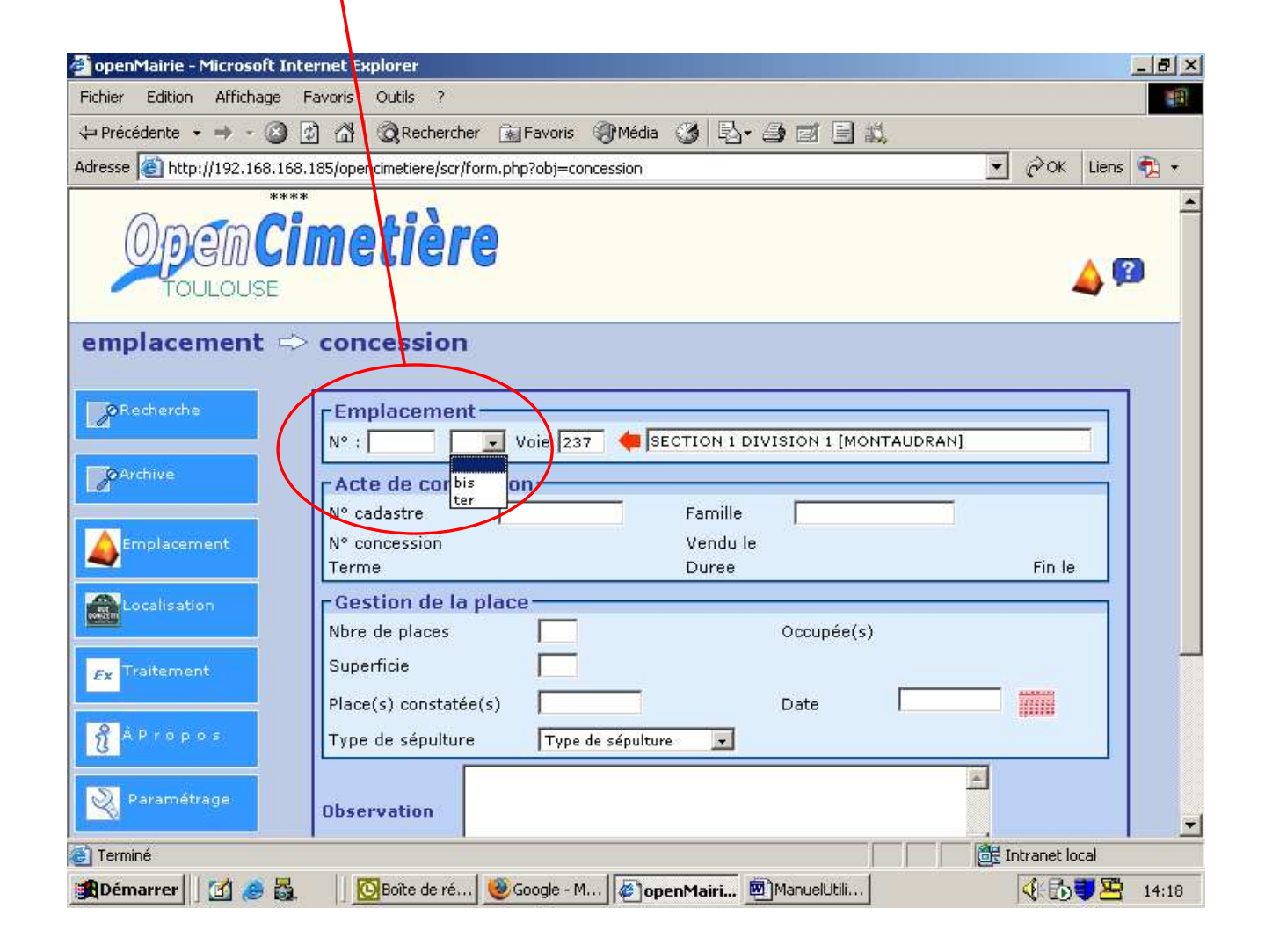

### **2. Renseigner ou modifier le nom de famille de la concession :**

Vous devez simplement saisir le nom de « famille » à laquelle appartient la concession. Ce nom peut être différent du nom du concessionnaire.

Les autres informations relatives à la concession seront saisies plus loin, dans la fiche de renseignement du concessionnaire.

*Remarque : Lorsque le nom de la famille n'est pas mentionné (saisie du livre de jour), le conservateur saisie un « espace ». Lors de la mise à jour des fiches concession et concessionnaire, par le service central, l'information sera complétée : le nom de famille sera saisi ainsi que les informations complémentaires concernant la concession et le(s) concessionnaire(s)* 

**Ne pas renseigner le champ de saisie « numéro cadastre » qui ne sera pas utilisé .** 

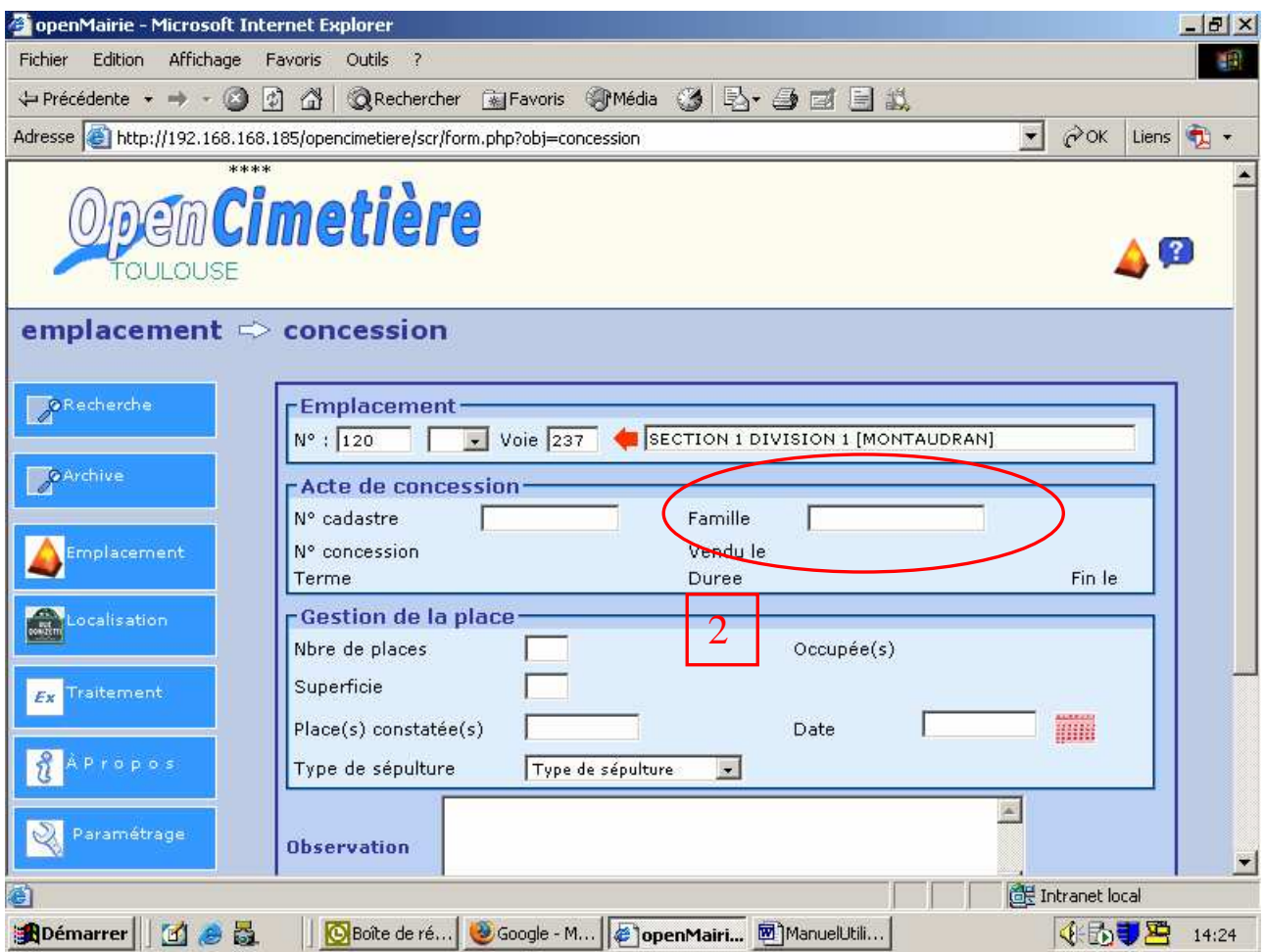

### **3. Renseigner ou modifier les informations relatives à la gestion de la place :**

#### **Vous ne devez saisir que les informations dont vous êtes certain.**

En cas de doute, ne saisissez pas l'information sans l'avoir vérifiée. Si une vérification n'est pas possible, ne renseignez pas les champs de saisie : **Vous ne devez donc pas renseigner le champ « Nbre de places »** 

*Remarque : superficie d'un caveau T1 = 4,80m<sup>2</sup> , T2 = 6m<sup>2</sup>(3m x 2m). Si on ignore s'il s'agit d'un caveau T1 haut ou bas, saisir simplement « caveau », même consigne pour les caveaux T2.* 

Les champs « places constatées » et « date » (de la constatation) devront être saisis suite à une ouverture de la sépulture. Ce champ « places constatées » correspond au **nombre de places libres** et ne devra être renseigné qu'après vérification sur le terrain (suite à une ouverture).

*Remarque : Le nombre de places n'est jamais définitif. Il dépend du type de sépulture, de l'état des corps inhumés et de leurs cercueils ainsi que du nombre de réductions de corps possibles.* 

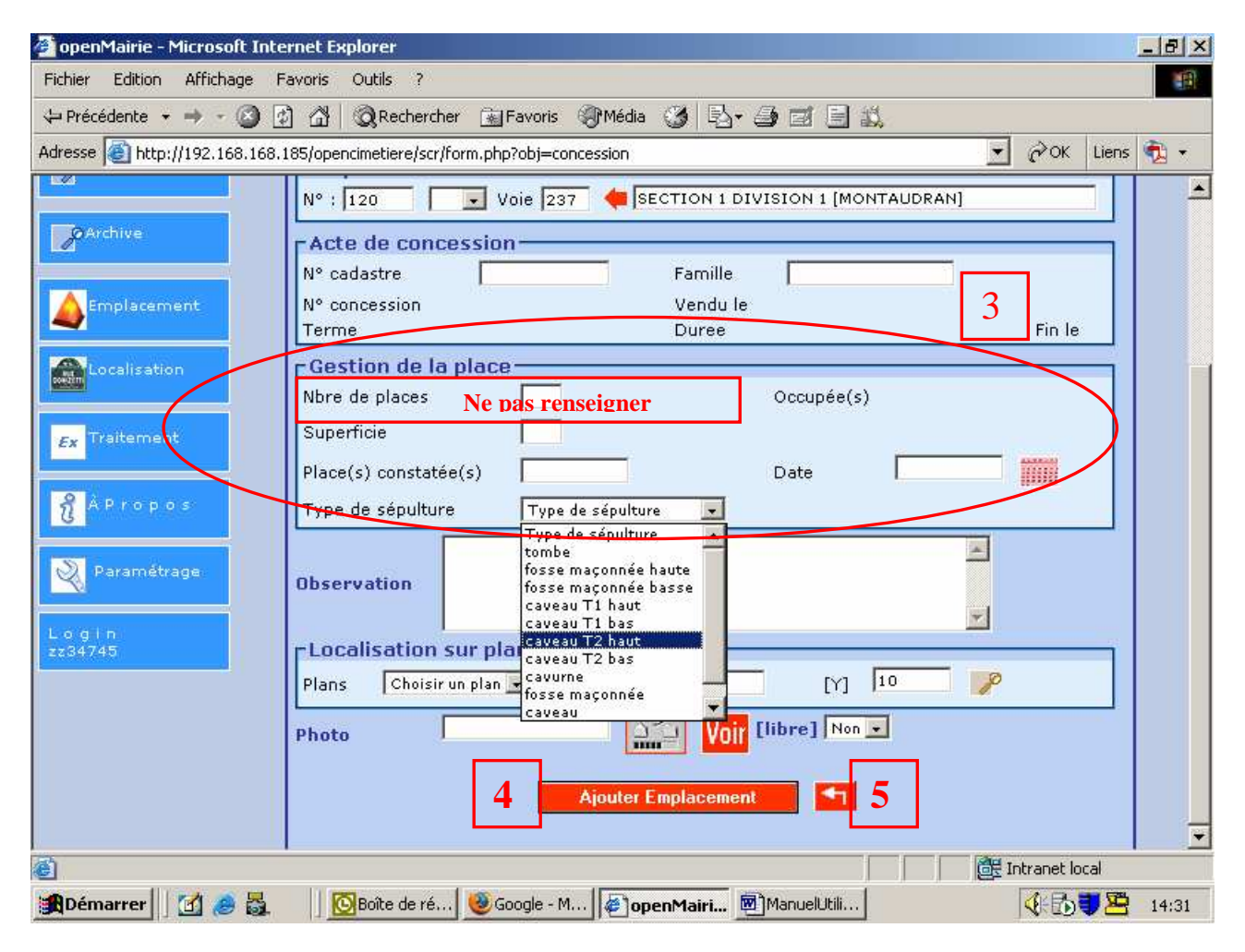

## **4. Valider l'emplacement :**

Quand toutes les informations connues sont renseignées, cliquer sur le bouton « ajouter emplacement ». Vous devez ensuite cliquer sur la flèche rouge à droite pour pouvoir saisir les événements qui se rapportent à la concession (5).

## III. Saisie des événements relatifs à une concession

La liste des concessions mise à jour, apparaît.

Vous devez sélectionner la concession que vous venez de créer en cliquant sur un des éléments de la ligne (le nom de la famille, par exemple).

Vous remarquerez que la concession que vous venez de créer est toujours la dernière de la liste, donc en bas de la dernière page.

 Vous pouvez aussi rechercher le numéro d'arrêté de concession ou le nom de famille de la concession en cliquant sur « rechercher » après avoir saisi le numéro d'arrêté de concession ou le nom de famille dans le champ de recherche (1).

![](_page_12_Picture_7.jpeg)

Vous avez ainsi accès aux onglets : défunt, concessionnaire, ayant droit, courrier et travaux de la concession. Vous devez cliquer sur l'onglet que vous souhaitez renseigner.

![](_page_13_Figure_3.jpeg)

### **1. Renseigner l'onglet concessionnaire :**

Sélectionner l'onglet « concessionnaire » et cliquer sur « + » pour créer un concessionnaire.

![](_page_14_Picture_4.jpeg)

la fiche d'un nouveau concessionnaire s'ouvre, permettant la saisie des informations le concernant.

### **A. Renseigner l'Etat Civil du concessionnaire :**

Vous devez obligatoirement saisir le nom et le prénom du concessionnaire.

#### • *Saisie du prénom du concessionnaire :*

#### **Si vous ne connaissez pas le prénom du concessionnaire, tapez un « espace » dans le champ « prénom », sinon vous ne pourrez pas valider la fiche.**

#### • *Saisie d'une date :*

Pour saisir une date, par exemple la date de naissance du concessionnaire, le plus rapide est de saisir la date sans aucun séparateur, directement dans le champ de saisie prévu à cet effet.

Exemple : pour saisir le 20 janvier 1958, taper directement 20011958, la machine mettra la date au format 20/01/1958, dès que vous changerez de champ (en déplaçant le curseur)

#### • *Saisie du champ « Marital » :*

Il s'agit du nom de femme ou homme marié ou nom d'époux(se)

![](_page_15_Picture_72.jpeg)

## **B. Renseigner l'adresse du concessionnaire :**

- 1) Saisir le numéro de rue du concessionnaire
- 2) S'il s'agit d'une rue de TOULOUSE : Saisir le « mot directeur » de la rue du concessionnaire (exemple « lemire » pour la rue de l'Abbé Jules Lemire) et cliquer sur « la flèche rouge » afin de sélectionner le nom de la rue dans une liste de choix, s'il existe plusieurs rues correspondant au même mot directeur (exemple : Riquet )
- 3) S'il s'agit d'une adresse hors Toulouse, vous devez saisir manuellement l'adresse.
- 4) Le champ « complément » (d'adresse) permet de préciser la résidence, le bâtiment, etc.… (exemple : Résidence des romarins, bât. B)

![](_page_16_Picture_66.jpeg)

![](_page_16_Picture_67.jpeg)

#### **C. Renseigner l'acte de concession correspondant au concessionnaire :**

#### • *Numéro d'arrêté de concession et date de vente :*

Le « numéro acte » est le numéro d'arrêté de concession. Il s'agit d'un numéro unique pouvant comporter jusqu'à 6 chiffres. Vous pouvez saisir le nombre de chiffres valides (325 et non pas 000325) . La machine créera elle-même les « zéros » précédents.

Cas de saisie d'un concessionnaire sans numéro de concession :

saisir zéro (0) dans le champ « numéro acte »

Cas de saisie d'un concessionnaire sans date de vente précise :

Lorsque seule l'année de vente est connue (date exacte inconnue), vous devez saisir le 1er janvier de l'année comme « date de vente » (par exemple 01/01/1887 pour une concession vendue en 1887)

Cas de saisie d'une concession vendue avant le 1<sup>er</sup> janvier 1934 :

Vous devez saisir un numéro de concession de la forme « numéro concession/année » soit par exemple « 2325/1885 » pour la concession numéro 2325 vendue en 1885.

#### • *Terme et durée de la concession :*

Renseigner la durée de la concession : perpétuité ou temporaire.

Si la concession est de durée temporaire, vous devez saisir la durée . la machine calculera la date de fin de validité de la concession.

![](_page_17_Picture_103.jpeg)

N'oubliez pas de renseigner si le concessionnaire est décédé

Une fois les informations saisies, cliquer sur le bouton « ajouter autorisation ».

Cliquer ensuite sur la flèche rouge, en bas de l'écran, pour revenir à la fiche « concession »

Vous constatez que le concessionnaire a été ajouté à la liste.

![](_page_18_Picture_25.jpeg)

## **2. Renseigner l'onglet défunt :**

![](_page_19_Picture_44.jpeg)

Sélectionner l'onglet « défunt » et cliquer sur « + » pour ajouter un défunt.

Remarque :

Lors d'une inhumation, il faut créer ou mettre à jour la ou les concessions concernées par l'événement. L'onglet « travaux » doit être renseigné par la création d'un événement « ouverture-fermeture » ou autre selon du cas présent. (voir le chapitre « renseigner l'onglet travaux » )

### **A. Renseigner la nature et la taille du cerceuil :**

Choisir dans le menu déroulant « Nature » cercueil, cercueil zingé ou urne.

La taille du cercueil est par défaut de 1.

Dans le cas d'un enfant ou après réduction de corps, la taille du cercueil peut être portée à 0.5 Dans le cas d 'un enfant mort-né, la taille du cercueil peut être portée à 0.25

Le conservateur décidera de renseigner la taille du cercueil en fonction de l'événement. La taille d'une urne est par défaut égale à 1.

![](_page_20_Picture_47.jpeg)

### **B. Renseigner l'état civil du défunt :**

#### • *Saisie du Le numéro d'ordre état civil :*

Le numéro d'ordre état civil figure sur la feuille du jour. Il est de la forme xxxx/xx (exemples : 123/25 ou 1326/31) Le numérateur correspond au nombre de défunts du jour, le dénominateur renseigne le nombre d'agents du service de l'Etat Civil du jour.

#### • *Saisie du nom et du nom d'époux(se) :*

Le nom à saisir dans le champ « Nom » est le nom de baptême. Pour une femme, il s'agit du nom de jeune fille.

Le nom à saisir dans le champ « Epoux(se) » est le nom après mariage ou nom marital. Pour une femme, il s'agit du nom de femme mariée qui peut être suivi du nom de jeune fille.

#### • *Saisie des dates concernant le défunt :*

Renseigner la date de naissance et la date de décès du défunt permet à la machine de calculer l'age du défunt qui s'affichera automatiquement dans le champ prévu à cet effet.

#### • *Saisie des informations relatives au lieu du décès :*

Les 3 derniers champs de saisie : « Lieu de décès », « code postal » et « ville », concernent le lieu de décès. Si le défunt est décédé chez lui, le « lieu de décès » sera « domicile »

Si le défunt est décédé à l'hôpital ou à une autre adresse, le « lieu de décès » devra être précisé. (exemple : Hôpital Purpan, Clinique Pasteur, ou adresse complète si différente du domicile.)

![](_page_21_Picture_94.jpeg)

#### • *Saisie des opérations funéraires :*

Vous devez saisir la date d'inhumation.

Si vous saisissez une date de réduction ou une date d'exhumation, le menu déroulant affichera automatiquement « oui » dans le champ correspondant à l'événement renseigné.

En cas d'exhumation, le défunt apparaîtra automatiquement dans la « liste de transfert ».

Il faut obligatoirement exhumer un défunt pour pouvoir le ré-inhumer. Nous préciserons cela plus loin, dans le chapitre consacré au « transfert de défunt ».

![](_page_22_Picture_67.jpeg)

Cliquer ensuite sur le bouton « ajouter défunt » pour enregistrer les informations saisies.

Cliquer ensuite sur la flèche rouge, en bas de l'écran, pour revenir à la fiche « concession » Vous constatez que le défunt a été ajouté à la liste.

## **3. Renseigner l'onglet ayant droit :**

Sélectionner l'onglet « ayant droit » et cliquer sur « + » pour ajouter un ayant droit.

![](_page_23_Picture_29.jpeg)

Renseigner les informations concernant l'ayant droit .

Vous devez obligatoirement saisir le prénom de l'ayant droit. **Si vous ne le connaissez pas, tapez un « espace » dans le champ « prénom », sinon vous ne pourrez pas valider la fiche.**  Le nom d'époux(se) doit être saisi dans le champ de saisie « Marital »

![](_page_24_Picture_46.jpeg)

Cliquer ensuite sur le bouton « ajouter autorisation » pour enregistrer les informations saisies. Cliquer sur la flèche rouge en bas de l'écran, pour revenir à la fiche de la concession. Vous constaterez que l'ayant droit a bien été ajouté.

## **4. Renseigner l'onglet courrier :**

### **5. Renseigner l'onglet travaux :**

1) Renseigner le champ « intervenant » en sélectionnant le nom de l'entreprise dans le menu déroulant.

La liste des entreprises, sera mise à jour uniquement par le Coordinateur des cimetières. Vous devez lui faire part des entreprises qui n'ont pas été renseignées dans cette liste.

- 2) Renseigner les dates de début et fin de l'intervention.
- 3) Renseigner si les travaux ont été demandés par le « concessionnaire », un « ayant droit » ou « autre »
- 4) Renseigner la « nature de travaux » réalisés à l'aide de la liste déroulante.
	- Lors d'une inhumation, il sera indiqué une « ouverture-fermeture » de la sépulture à la date de l'inhumation afin de conserver le nom de l'entreprise ayant réalisé cette opération. Si l'ouverture et la fermeture ont été réalisées par 2 entreprises différentes, on saisira 2 travaux différents en spécifiant « enlèvement porte » et « remise en place porte » avec le nom des intervenants correspondants ayant réalisés les travaux d'ouverture et de fermeture.

![](_page_26_Picture_80.jpeg)

![](_page_27_Picture_28.jpeg)

Valider la « fiche travaux » en cliquant sur « ajouter travaux » et revenir à la « Fiche concession » en cliquant sur la flèche rouge.

## IV. Saisie d'un colombarium

La saisie d'un colombarium s'effectue de la même façon que la saisie d'une concession.

Aller dans le menu « emplacement » et cliquer sur « colombarium » pour ouvrir la liste des colombariums. Cliquer sur « + » si l'on souhaite créer un nouveau colombarium. Cliquer sur la ligne correspondant à un colombarium existant, si l'on souhaite le modifier.

Remarque : Les cases du colombarium de Cornebarrieu permettront d'accueillir 2 urnes par case. La durée de concession d'une case d'un colombarium est de 15 ou 30 ans.

Il est prévu un colombarium pour chacun des 11 cimetières toulousains.

![](_page_28_Picture_7.jpeg)

Saisir le numéro de case

Sélectionner le cimetière, la zone et la voie

Ne pas renseigner les champs correspondants à la « gestion de la place »

Valider la fiche en cliquant sur « ajouter emplacement » pour pouvoir ensuite saisir les informations relatives aux défunts, concessionnaires, ayant-droits, et travaux.

![](_page_29_Picture_41.jpeg)

## V. Saisie d'un ossuaire ou d'un dépositoire

## **1. Saisie d'un ossuaire :**

On saisira dans le champ « libellé » le nom : « ossuaire » La saisie d'un ossuaire se limite à renseigner l'emplacement de l'ossuaire et les défunts qu'il contient.

## **2. Saisie d'une case d'un dépositoire :**

Les cases existantes des dépositoires des cimetières de Terre-Cabade et de Cornebarrieu ont été crées. Les cases des dépositoires des autres cimetières seront créées par chaque cimetière sur le modèle de Terre-Cabade et Cornebarrieu : Le numéro d'emplacement étant le même que le numéro de case saisi dans le champ « libellé » de la forme CASE + *« num »* 

La saisie d'une case d'un dépositoire se limite à renseigner le défunt qui occupe la case du dépositoire. On saisira en « observations » le nom, prénom et adresse du pétitionnaire (demandeur).

Remarquons que la durée d'attribution d'un dépositoire est passée de 18 mois à 12 mois.

![](_page_30_Picture_70.jpeg)

**Georges LABORIE** Direction des Systèmes Informatiques Mairie de Toulouse

## VI. Saisie d'un terrain communal

Un terrain communal n'a pas de concessionnaire. L'onglet « concessionnaire » ne doit donc pas être renseigné.

Seul l'onglet « défunt » sera renseigné.

![](_page_31_Picture_5.jpeg)

Un terrain commun n'est pas la propriété d'une famille, le champ « Famille » doit donc être renseigné par le nom « jalon ».

![](_page_32_Figure_3.jpeg)

![](_page_33_Picture_28.jpeg)

L'identité du pétitionnaire sera saisie en observation dans la fiche « défunt ». L'adresse du pétitionnaire sera saisie en respectant les majuscules et les minuscules.

# VII. Transfert de défunt

Lors de la saisie initiale des livres du jour, l'éventuelle première exhumation d'un défunt sera saisie en même temps que sa première inhumation lorsque le registre manuscrit le permet. Sa ré-inhumation devra être mise à jour dans un deuxième temps, à partir du menu « traitement----transfert défunt ». Cette opération sera réalisée plus tard.

## **1. Exhumation d'un défunt**

Pour pouvoir être transféré, un défunt doit tout d'abord être exhumé.

#### **A. Commencer par rechercher le défunt :**

- 1) Aller dans le menu **recherche**>>>>**défunts** et saisir le nom du défunt dans le champ de recherche.
- 2) Cliquer sur rechercher.
- 3) Cliquer sur la concession recherchée dans la liste pour l'ouvrir.
- 4) Sélectionner le défunt dans la liste des défunts de l'onglet « défunt » et cliquer pour ouvrir la fiche du défunt.

![](_page_34_Picture_11.jpeg)

### **B. Mettre à jour la fiche du défunt :**

 $\overline{\mathbf{x}}$ 

Il ne reste plus qu'à exhumer le défunt en saisissant la date d'exhumation. La machine mettra à jour l'information en remplaçant le « non » par un « oui » suite à l'exhumation.

![](_page_35_Picture_42.jpeg)

Il ne reste plus qu'à mettre la fiche défunt à jour en cliquant sur « modifier défunt » en bas de la fiche. Le défunt a été exhumé de la concession.

## **2. Ré-inhumation du défunt :**

Après avoir été exhumé, le défunt peut maintenant être ré-inhumé dans une autre concession.

#### **A. le défunt apparaît désormais dans la « Liste des transferts » :**

1) Sélectionner le menu **Traitement**>>>>**Transfert défunt** pour afficher la liste des « transfert de concession---exhumation défunt ».

![](_page_36_Picture_47.jpeg)

 $\boldsymbol{\zeta}$ 

2) Cliquer sur le défunt recherché dans la liste pour ouvrir sa fiche d'exhumation.

![](_page_37_Picture_31.jpeg)

### **B. Modifier la fiche Transfert de concession ----exhumation defunt :**

![](_page_38_Picture_50.jpeg)

## • *Modifier les données de la partie « transfert d'emplacement » :*

- 1) Remplacer le nom de famille de la concession affiché par celui de la famille dans laquelle va être ré-inhumé le défunt
- 2) Cliquer sur la flèche rouge placée devant le nom de famille afin de sélectionner la concession correspondante.
- 3) Sélectionner la concession désirée si plusieurs choix sont possibles.
- 4) Après validation, le numéro « id » de la nouvelle concession sera automatiquement mis à jour par la machine.

![](_page_39_Figure_4.jpeg)

#### • *Récupération d'une urne par la famille :*

Dans ce cas, le transfert du défunt doit s'opérer dans une concession intitulée « Départ famille » qui sera crée à cet effet pour chaque cimetière, avec un numéro d'emplacement = 0 et une « zone+ voie » = « Départ Famille ».

### • *Modifier les données de la partie « opérations funéraires » :*

- 1) saisir la date de ré-inhumation
- 2) saisir des observations si nécessaire
- 3) valider le transfert du défunt

![](_page_40_Picture_68.jpeg)

4) Afficher la liste des « transfert de concession----exhumation défunt » en cliquant sur la flèche rouge, vous constaterez que le défunt que vous venez de mettre à jour a disparu de la liste des transferts.

![](_page_41_Picture_21.jpeg)

## **3. Mise à jour de l'emplacement (concession, colombarium ou terrain commun) après transfert d'un défunt :**

Si l'emplacement est vide de tout corps suite à un transfert de défunts, vous devez le signaler en sélectionnant « libre » dans le champ prévu à cet effet. Ainsi l'emplacement libre apparaîtra dans la liste des concessions libres ou des colombariums libres ou des terrains communs libres du menu « traitement »

![](_page_42_Picture_40.jpeg)

![](_page_43_Picture_27.jpeg)

![](_page_43_Picture_28.jpeg)

## VIII. Mise à jour de la liste des entreprises :

Cette mise à jour doit être effectuée uniquement par un « administrateur » Opencimetière-Toulouse. Vous devez communiquer la liste des entreprises non disponibles dans le libriciel Opencimetière à votre responsable et coordonnateur des cimetières qui se chargera de sa mise à jour.

1) Sélectionner le menu « recherche------entreprises »

![](_page_44_Picture_5.jpeg)

#### 2) cliquer sur « + » pour ajouter une entreprise

![](_page_45_Picture_27.jpeg)

- 3) Saisir les informations relatives à l'entreprise
- 4) Valider la fiche en cliquant sur « ajouter l'entreprise »

L'entreprise apparaîtra désormais dans la « liste des intervenants » de l'onglet « travaux » d'une concession

![](_page_46_Picture_38.jpeg)

![](_page_47_Picture_69.jpeg)

![](_page_47_Picture_3.jpeg)

**Georges LABORIE** Direction des Systèmes Informatiques Mairie de Toulouse

## IX. Edition des fiches au format pdf

- **1. Edition fiches à partir du menu « Emplacement »**
- **A. Edition fiche concession**
- **B. Edition fiche colombarium**
- **C. Edition fiche ossuaire , fiche dépositoire**
- **D. Edition fiche terrain communal**
- **2. Edition fiches à partir du menu « recherche »**
- **A. Edition fiche concessionnaire**
- **B. Edition fiche ayant droit**
- **C. Edition fiche défunt**
- **3. Evolutions à prévoir concernant les pdf :**

#### **A. Fiche défunt**

Ajouter l'adresse du défunt Ajouter la date du décès